# **CONFIRMAÇÃO DE CURSO**

VERSÃO 1.0

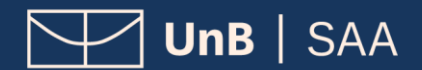

# INDÍCE

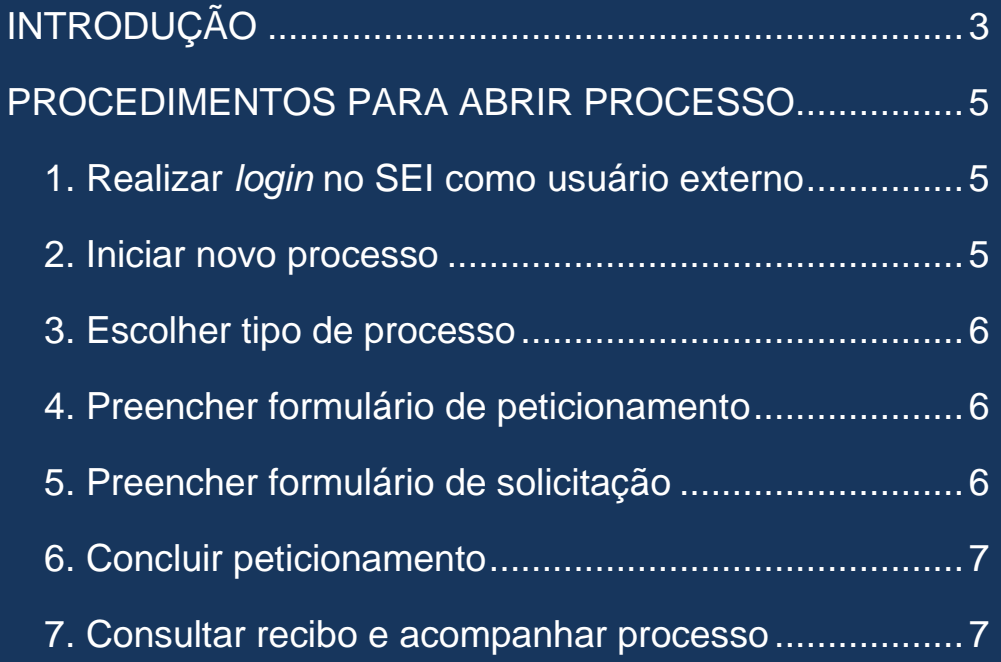

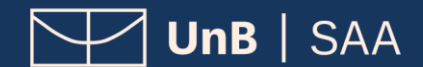

## **INTRODUÇÃO**

#### **PETICIONAMENTO ELETRÔNICO**

**Para que serve:** É um recurso disponibilizado via SEI que permite ao aluno iniciar solicitação à SAA eletronicamente, sem necessitar de deslocamento aos locais de atendimento presencial.

#### **CONFIRMAÇÃO DE CURSO**

**O que é:** A confirmação de curso consiste na autorização dada ao estudante de graduação para ter alterada a escolha de habilitação/opção de seu curso, feita à época de seu registro, nos casos de cursos com mais de um grau acadêmico (bacharelado ou licenciatura) e cursos sem definição da quantidade de vagas no edital de ingresso na UnB.

#### **Pontos Fundamentais:**

- A confirmação de curso será concedida uma única vez, devendo ser solicitada pelo(a) discente dentro do prazo máximo de **três períodos letivos após o ingresso no curso**;
- Para cursos com registro na Área Básica de Ingresso (ABI), registro de curso que não permite a formatura, a não confirmação do curso implicará o desligamento do(a) discente;
- Para cursos sem ABI, a não confirmação do curso pretendido, dentro do prazo de três períodos letivos após o ingresso, implicará a manutenção do(a) discente no curso registrado.

#### **Cursos que admitem Confirmação de Curso:**

- Ciências Sociais (Antropologia e Sociologia Bacharelado e Licenciatura)
- Design (Programação Visual e Projeto do Produto)
- Engenharias Diurno (Faculdade do Gama FGA)
- Filosofia Diurno (Bacharelado e Licenciatura)
- Geografia Diurno (Bacharelado e Licenciatura)
- História Diurno (Bacharelado e Licenciatura)

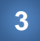

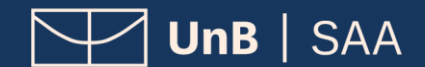

- Letras Língua Francesa Diurno (Bacharelado e Licenciatura)
- Letras Língua Inglesa Diurno (Bacharelado e Licenciatura)
- Letras Língua Portuguesa Diurno (Bacharelado e Licenciatura)
- Matemática Diurno (Bacharelado e Licenciatura)
- Música (Bacharelado)

**ATENÇÃO**

Os estudantes que não confirmarem o curso no prazo de três períodos letivos após o ingresso poderão participar do edital semestral de **Mudança de Curso**.

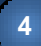

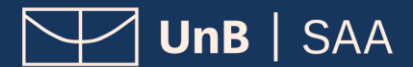

### **PROCEDIMENTOS PARA ABRIR PROCESSO**

#### **1. REALIZAR** *LOGIN* **NO SEI COMO USUÁRIO EXTERNO**

Acesse o Sistema Eletrônico de Informação (SEI) (www.portalsei.unb.br) e clique em Usuário Externo e Aluno.

Se for o seu **primeiro acesso**, clique em **Esqueci minha senha** e preencha o campo **e-mail** com o endereço de e-mail informado no registro acadêmico.

Sua senha será encaminhada para o **e-mail cadastrado** no registro acadêmico.

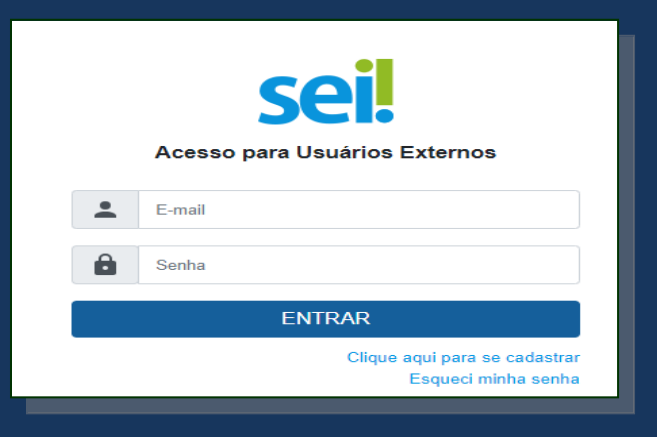

### sei. Geração de Senha para Usuário Externo

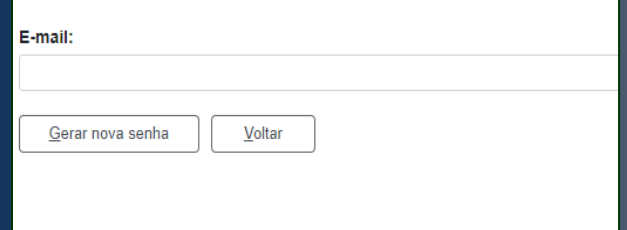

#### **2. INICIAR NOVO PROCESSO**

Clique em **Peticionamento** e depois em **Processo Novo**.

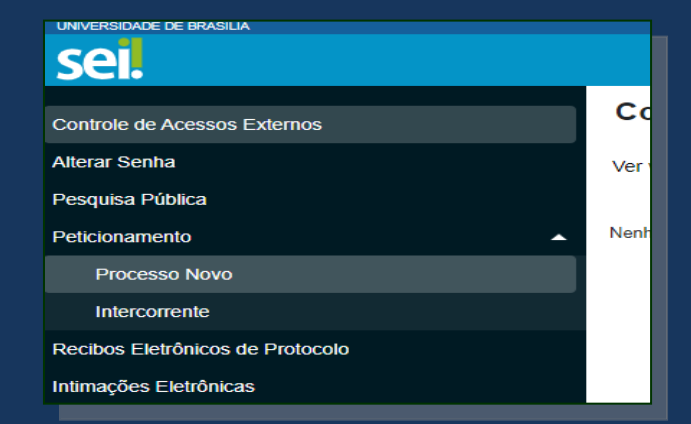

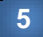

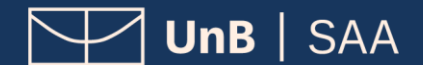

#### **3. ESCOLHER O TIPO DE PROCESSO**

Leia o campo **Orientações Gerais**. Escolha o tipo de processo que deseja iniciar.

Clique em **Graduação: Confirmação de Curso**.

campos obrigatórios e a anexação dos documentos essenciais a conservação dos documentos originais em papel que foram o a consorta de decaia o direito da Administração de rever os atos praticados para qualquer tipo de conferência.

.<br>Tipo do Processo

#### Escolha o Tipo do Processo que deseja iniciar:

Graduação: Concessão de Créditos em Língua Estrangeira Graduação: Confirmação de Curso Graduação: Dispensa de Disciplinas.Aproveitamento de Estudos Graduação: Dupla Diplomação Graduação: Estrutura do Currículo - Alteração curricular Graduação: Ingresso - Reintegração Graduacão: Mudanca de Curso

#### **4. PREENCHER FORMULÁRIO DE PETICIONAMENTO**

No campo **Especificação** escrever o **Curso/Grau/Turno** desejado.

Exemplo: Geografia/Licenciatura/Diurno

#### **5. PREENCHER FORMULÁRIO DE SOLICITAÇÃO**

Clique em **Solicitação de mudança de habilitação**. Preencha o formulário, clique em **salvar** e feche a tela do formulário.

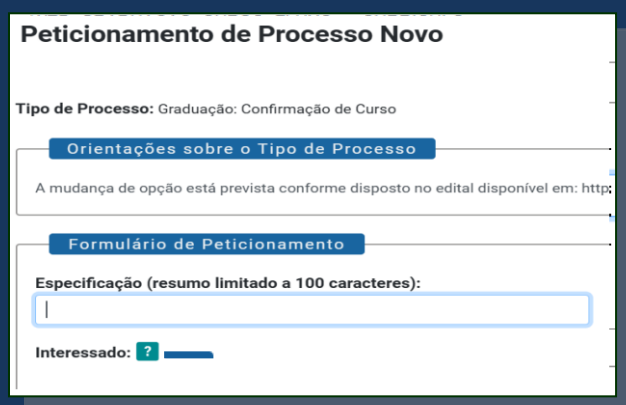

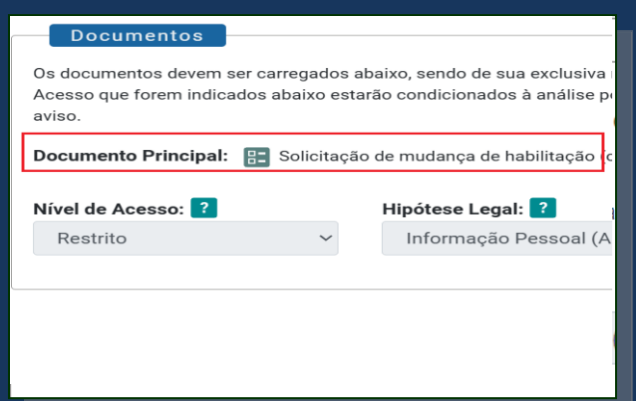

**6**

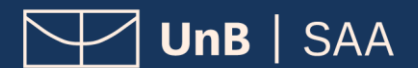

#### **6. CONCLUIR PETICIONAMENTO**

Será aberta uma janela para inserir a **assinatura eletrônica**:

1) Em **Usuário Externo**, deve conter o nome do(a) estudante.

2) Em **Cargo/Função**, selecione a opção "*Aluno(a) da Universidade de Brasília*".

3) Em **Senha de Acesso ao SEI**, preencha o campo com a mesma senha utilizada para acessar o SEI/UnB.

Clique em **Assinar**.

#### **7. CONSULTAR O RECIBO E ACOMPANHAR O PROCESSO**

Com o número do processo em mãos, será possível acompanhar o andamento do seu peticionamento.

Basta preencher o campo "nº do Processo ou Documento" e clicar em Pesquisar, ou ainda utilizar os outros campos para realizar uma pesquisa livre.

Os recibos de todas as petições realizadas no SEI/UnB ficam registrados em **Recibos Eletrônicos de Protocolo** para consultas posteriores.

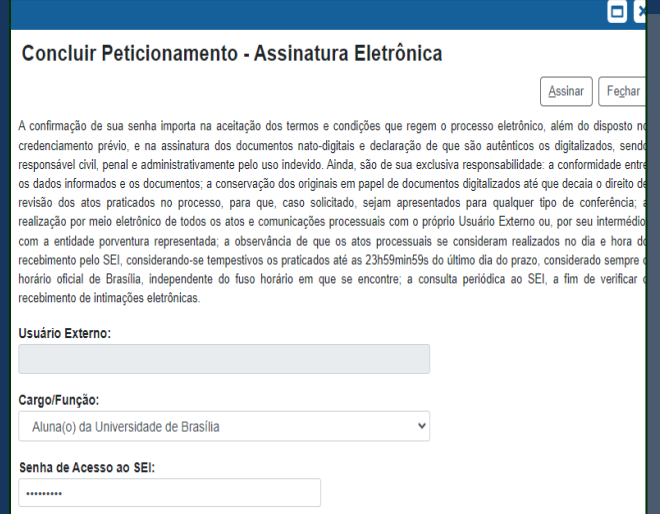

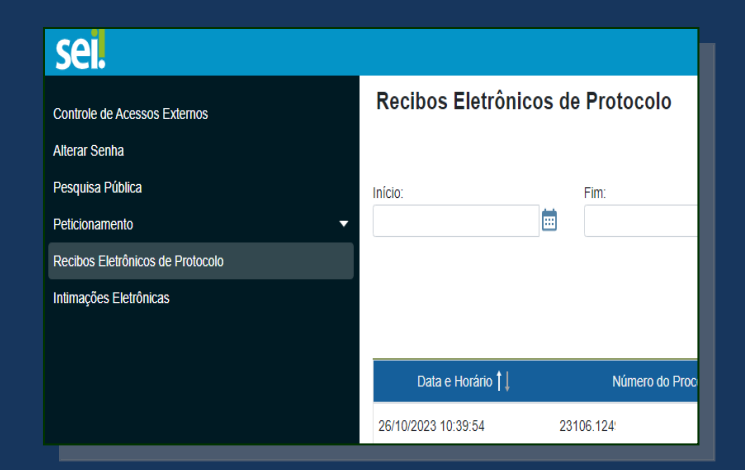

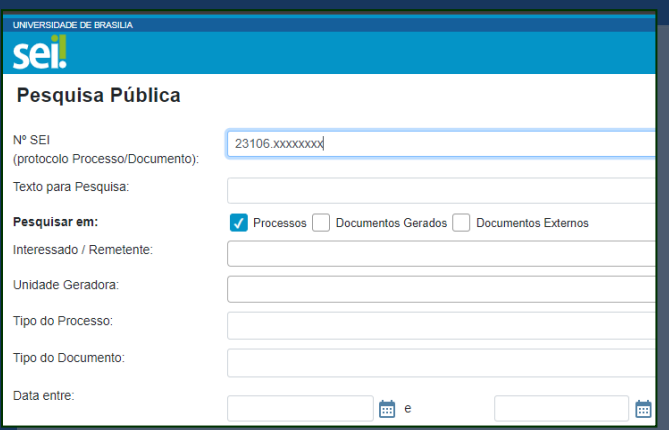

**7**

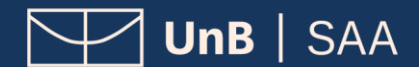

# **CONFIRMAÇÃO DE CURSO**

VERSÃO 1.0

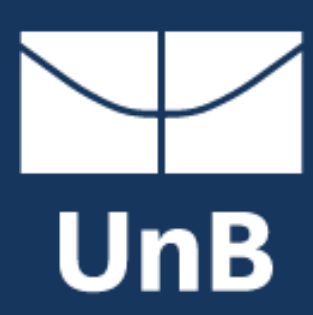

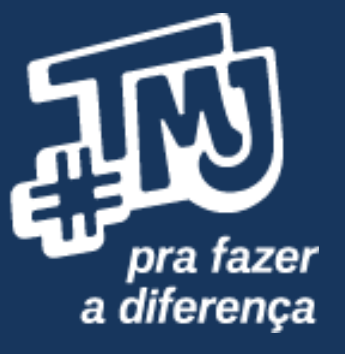